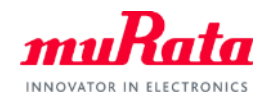

*muRata* 

# ANSYS Electronics Desktop Circuit Simulator

(The former ANSYS Designer/Nexxim)

User Manual

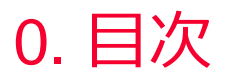

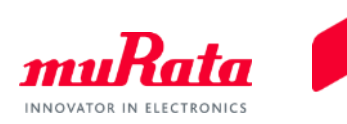

- 1. About this manual
- 2. Operation environment
- 3. How to install
- 4. How to use
- 5. What to do if you can't install a library
- 6. Contact

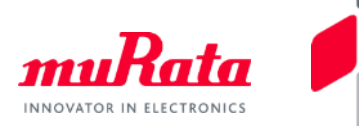

- This manual is for users of the design kit (the "library") that provides the parameters of Murata Manufacturing Co., Ltd. ("Murata"). It describes the operations from library installation to using the library in the schematic window.
	- Although operating the Library in accordance with this manual can basically perform the required operations, some operations may differ partially depending on the environment used.

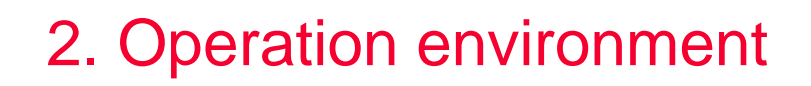

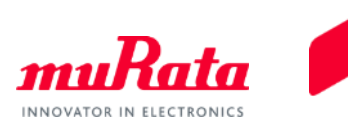

- This manual is described based on the following environment. See the manuals for the PC, etc. used in the actual environment.
	- OS: Windows 10
	- ANSYS Electronics Desktop Circuit Simulator: 2019R3 or later

## 3. How to install (1)

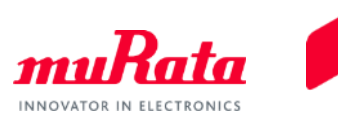

- Unzip the download file.
- Copy the whole "Murata" folder into <ANSYS Installation Folder>/userlib. \*

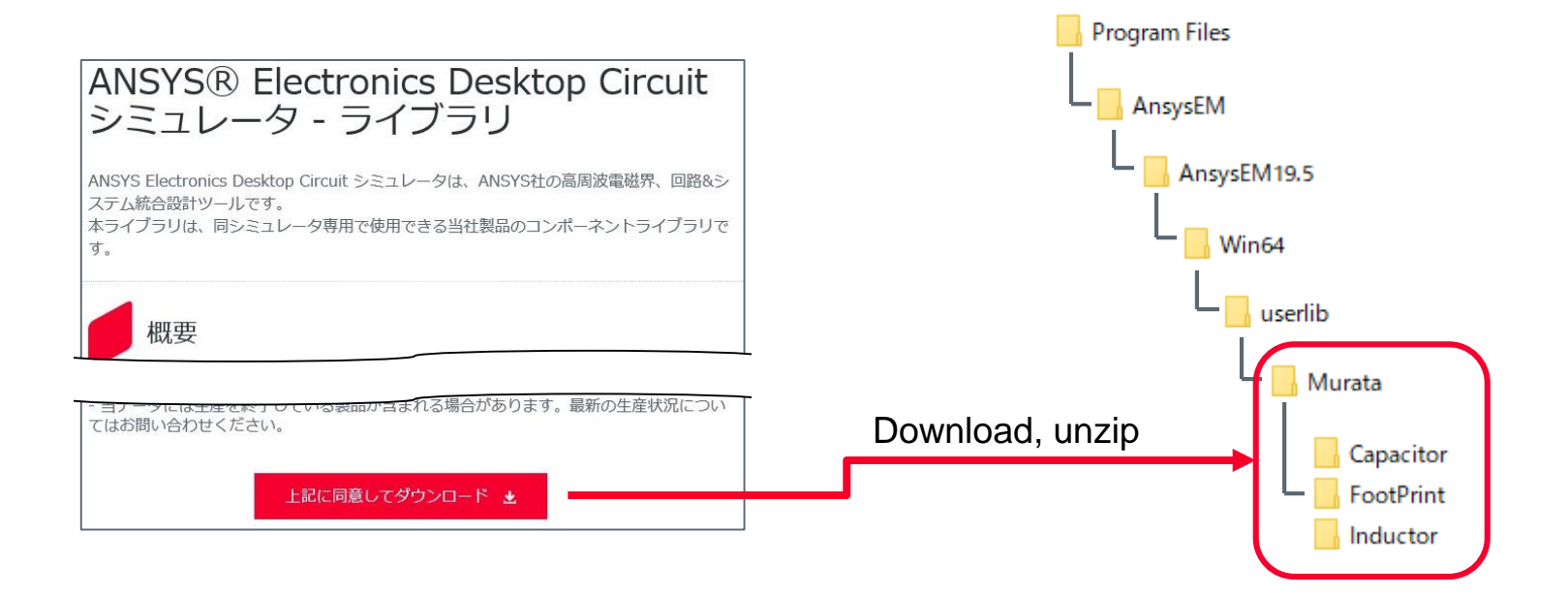

### \*If "Murata" folder of previous version exists, delete it in advance.

# 3. How to install (2)

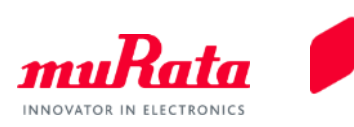

<About FootPrint data>

- FootPrint data is of two types namely; FootPrint and FootPrint2. FootPrint data is written in units of mm.
	- FootPrint: minimum external terminal width ex) [http://psearch.en.murata.com/capacitor/product/GRM329B11H103JA01%23.html](http://psearch.en.murata.com/capacitor/product/GRM329B11H103JA01#.html)
	- FootPrint2: land pattern size

ex) <http://search.murata.co.jp/Ceramy/image/img/A01X/G101/ENG/GRM329B11H103JA01-01.pdf> (p.26)

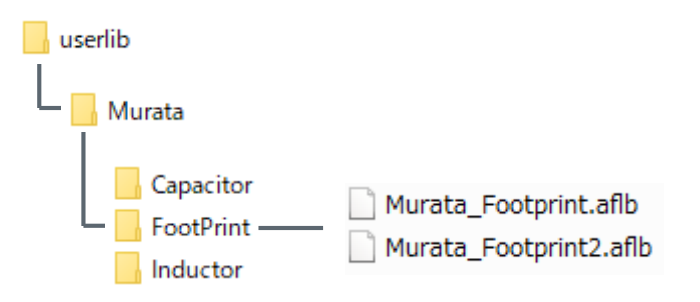

Note: Please make a choice between two FootPrint data, so delete or rename FootPrint file you don't use in installation folder. (ex "Murata Footprint.aflb" -> "Murata Footprint.aflb.bak")

• This completes the installation of the library.

\*Because of the administrator permission, the library may not install correctly. In that case, please refer to p.14,15.

### 4. How to use (1)

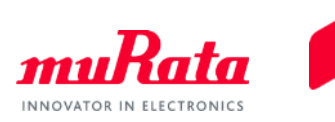

<Selecting Components>

### Choose a component from Component Library > Components Tab > User Libraries > Murata.

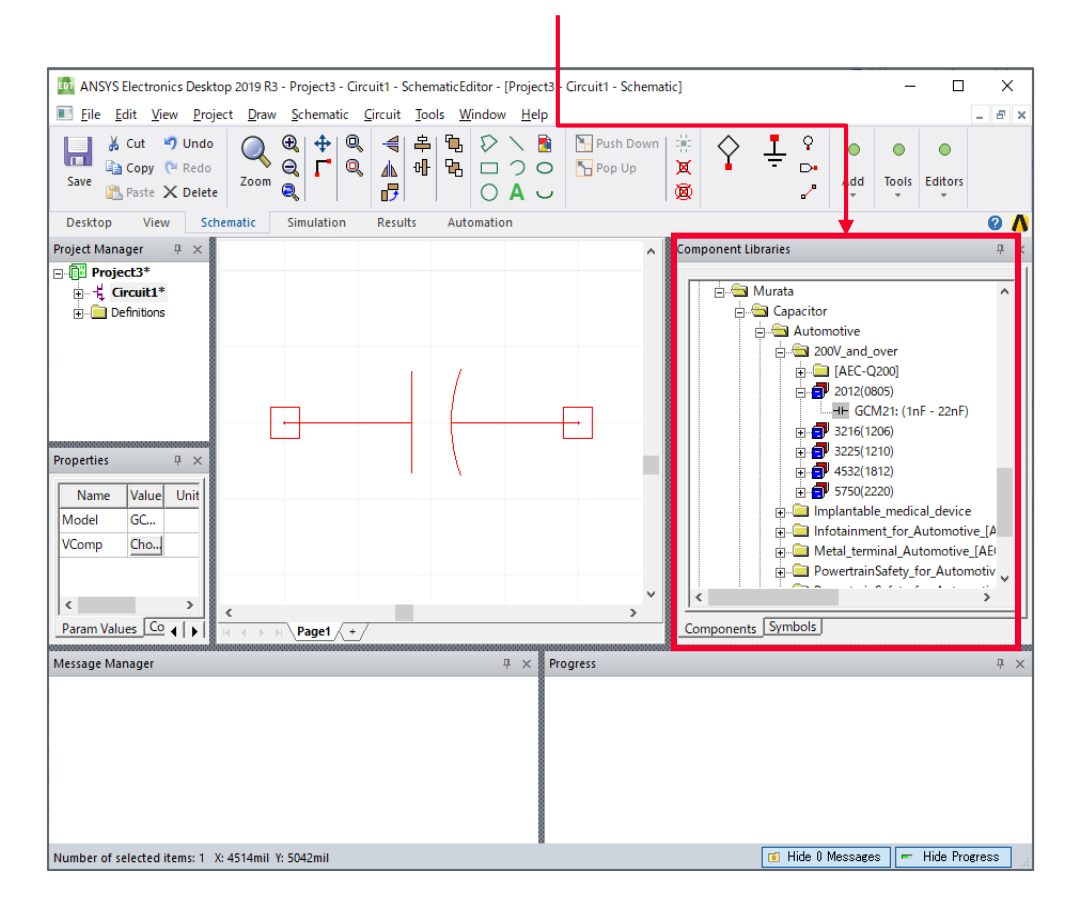

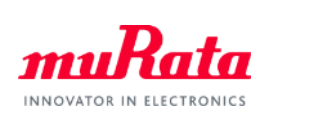

### 4. How to use (2)

### <Selecting Components>

Open properties window by double-clicking over the component. Choose a model number you want from "Choose Model" button.

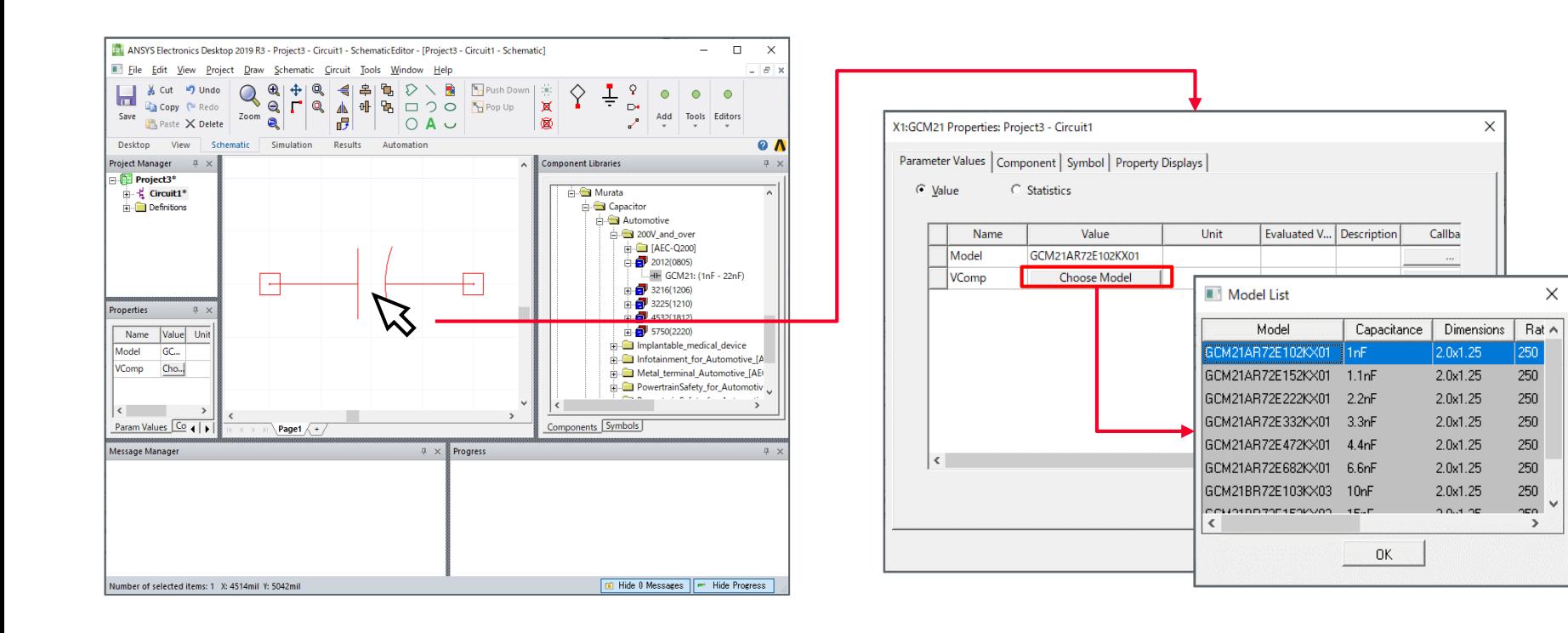

## 4. How to use (3)

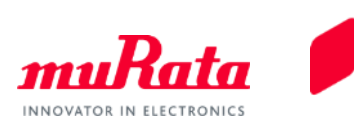

### <Displaying Simulation Results>

Here is an example to conduct an analysis for the S-parameter of a single component.

- 1. Start Ansys Electronics Desktop.
- 2. Click "Circuit" button in Desktop ribbon.(Fig.4-1) When the board information is requested, select None and click OK.

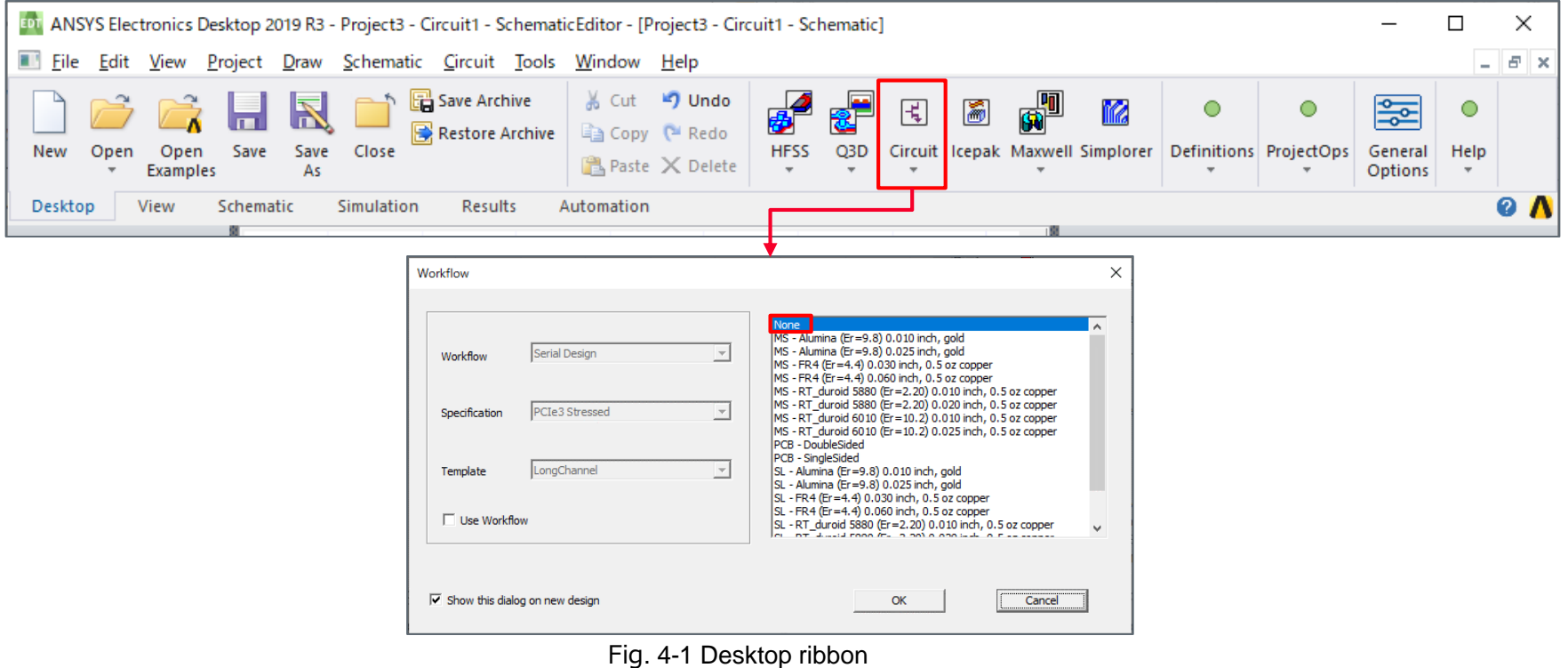

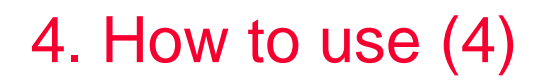

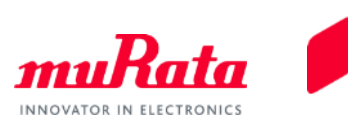

<Displaying Simulation Results>

- 3. Put an arbitrary component from Component Library > Components Tab > User Libraries > Murata.
- 4. Connect Ports to the component.(Fig.4-2)

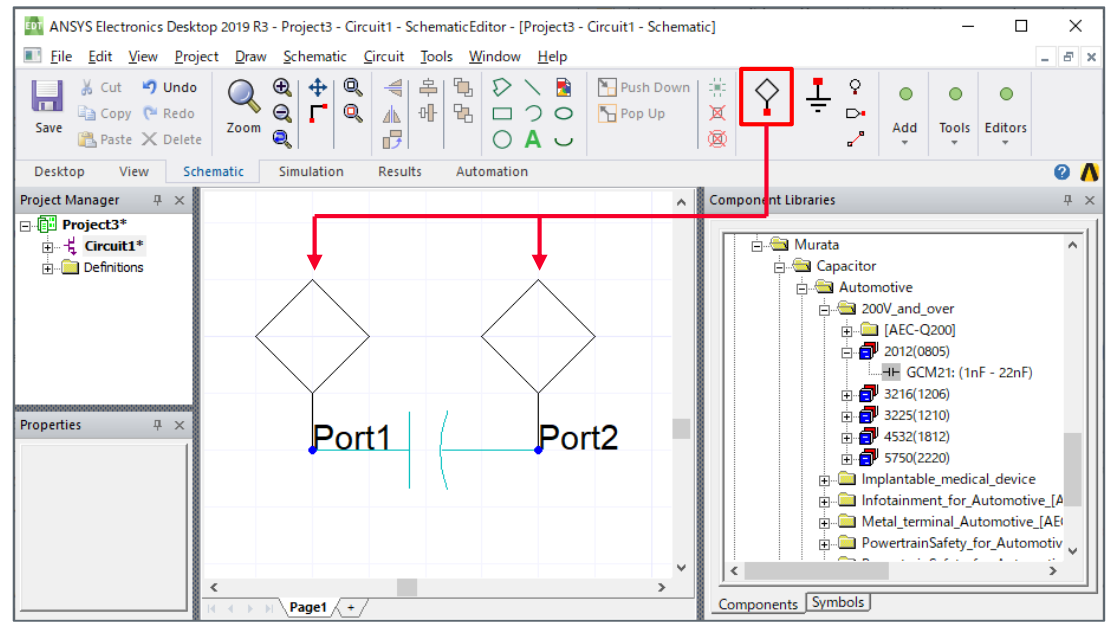

Fig. 4-2 Schematic ribbon

## 4. How to use (5)

Tinone Natural: Anglucie Franconcu Domain

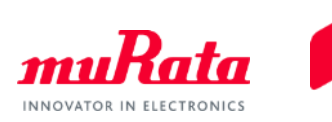

 $\times$ 

Cancel

#### <Displaying Simulation Results>

- 5. Click "LNA" button in Simulation ribbon.(Fig.4-3)
- 6. Click "add" button.(Fig.4-4), and enter analysis conditions.(Fig.4-5)

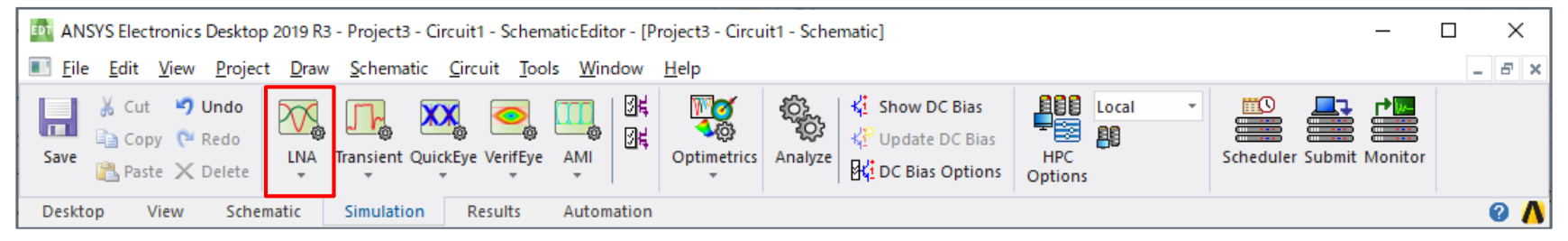

Fig. 4-3 Simulation ribbon

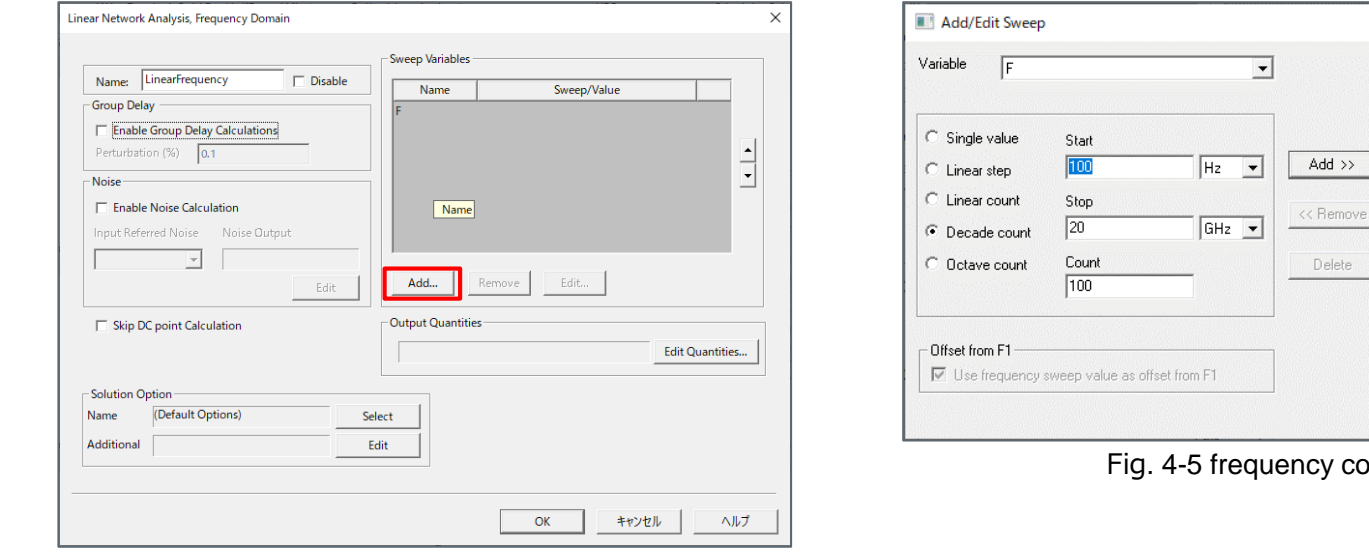

▽⊺

condition

0K

Sweep Values DEC 100Hz 20GHz 100

## 4. How to use (6)

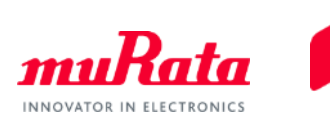

### <Displaying Simulation Results>

7. Click "Analyze" button.(Fig.4-6)

#### 8. Click Standard Report > 2D in Results ribbon.(Fig.4-7)

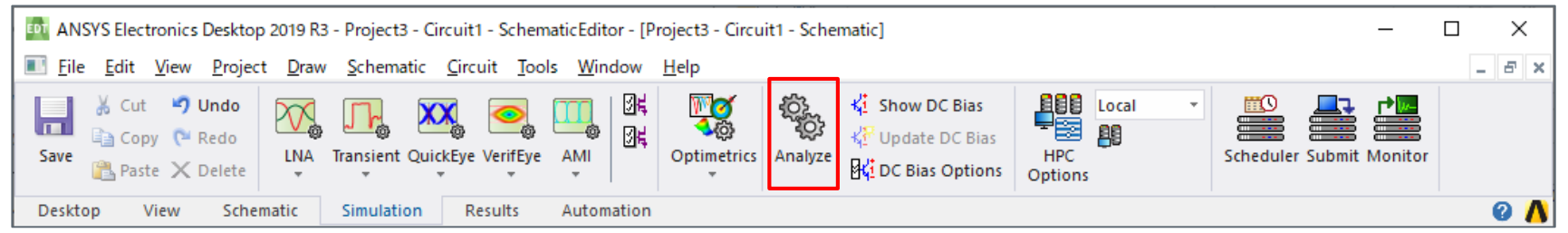

#### Fig. 4-6 Run Analyze

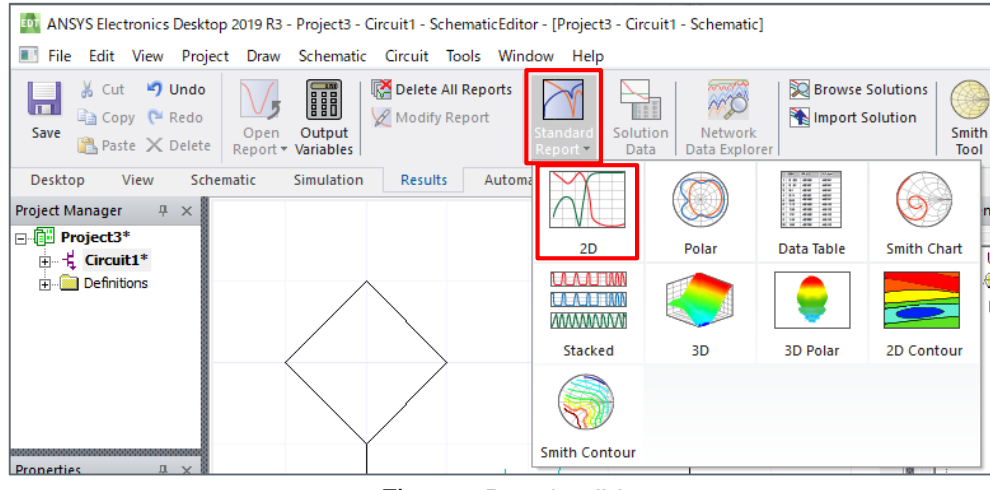

#### Fig. 4-7 Results ribbon

### 4. How to use (7)

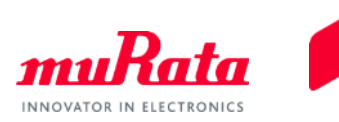

#### <Displaying Simulation Results>

- 9. Choose the parameters you want show. In this case, chose  $S_{11}$  and  $S_{21}$ .(Fig.4-8)
- 10. The analysis results are displayed.(Fig.4-9)

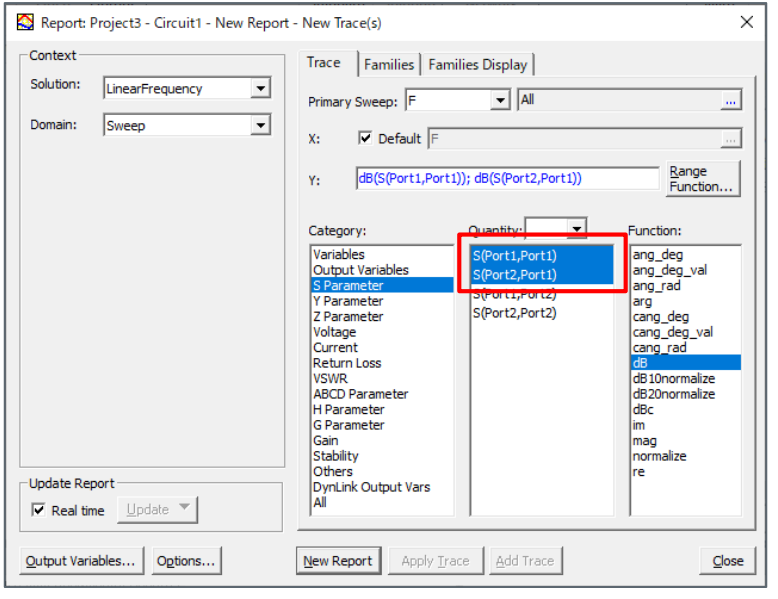

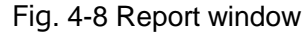

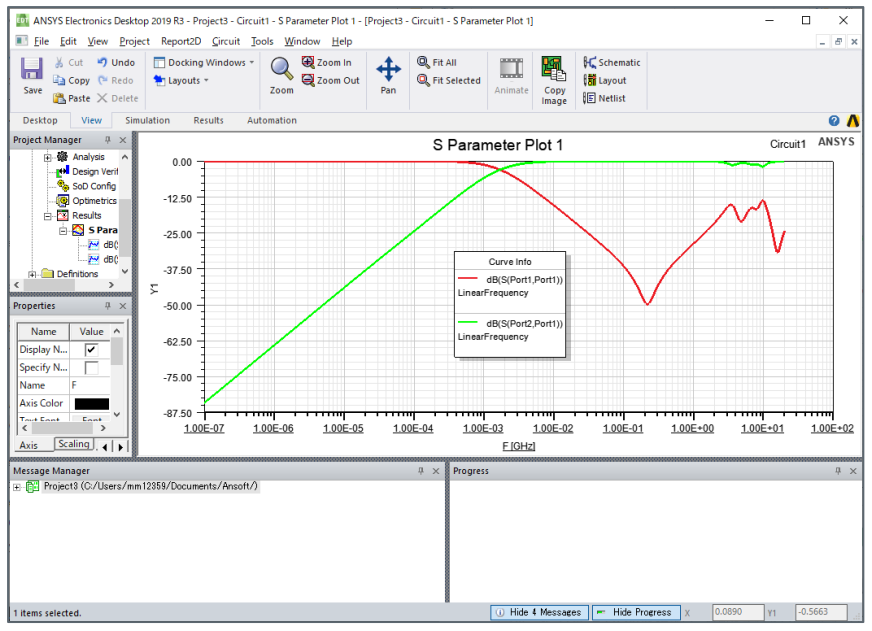

Fig. 4-9 Results

# 5. What to do if you can't install a library (1)

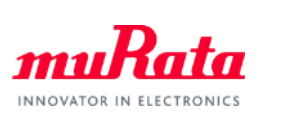

### $\%$ Please refer to the following procedure when the procedure in p.5 $\sim$ 6 doesn't work.

#### <Symptom>

When Ansys Electronics Desktop starts, the error message is shown and the library isn't installed.

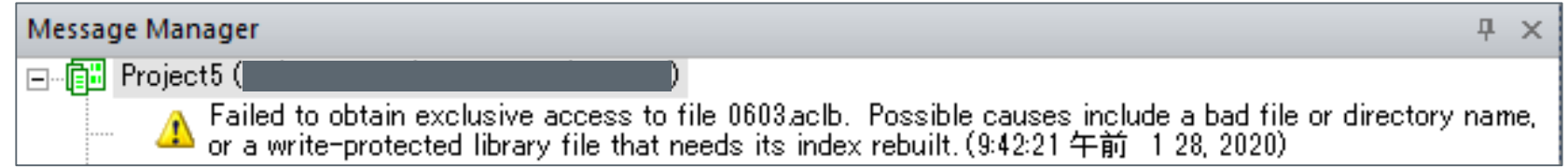

#### <Measure>

1. Create "userlib" folder under the directory where the administrator permission exists and save the library downloaded from our web site.

Ex.) C:¥Users¥<UserName>¥Documents¥userlib¥Murata

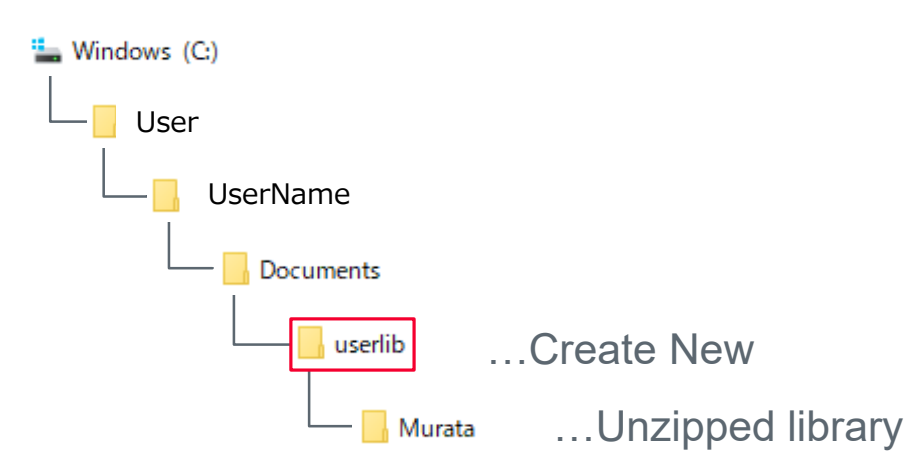

## 5. What to do if you can't install a library (2)

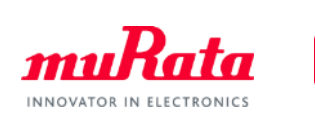

<Measure>

- 2. Start Ansys Electronics Desktop.
- 3. Click Tools > Options > General Options.(Fig.5-1)
- 4. Select "userlib" folder in Directories > UserLib box. (Fig.5-2)
- 5. Restart Ansys Electronics Desktop.

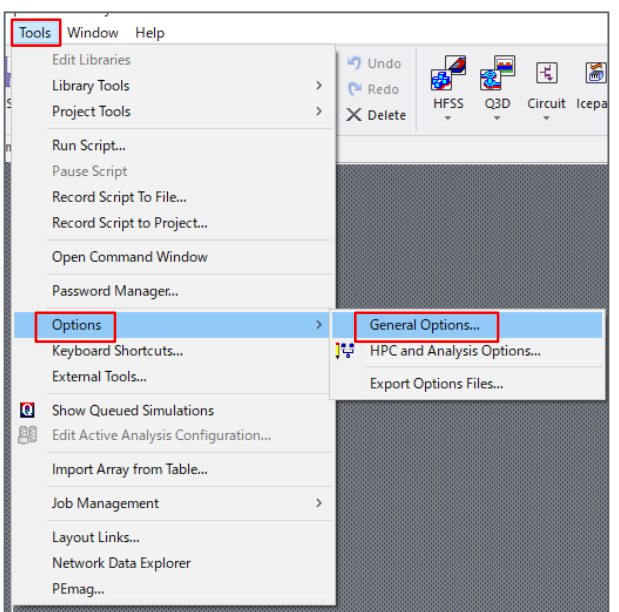

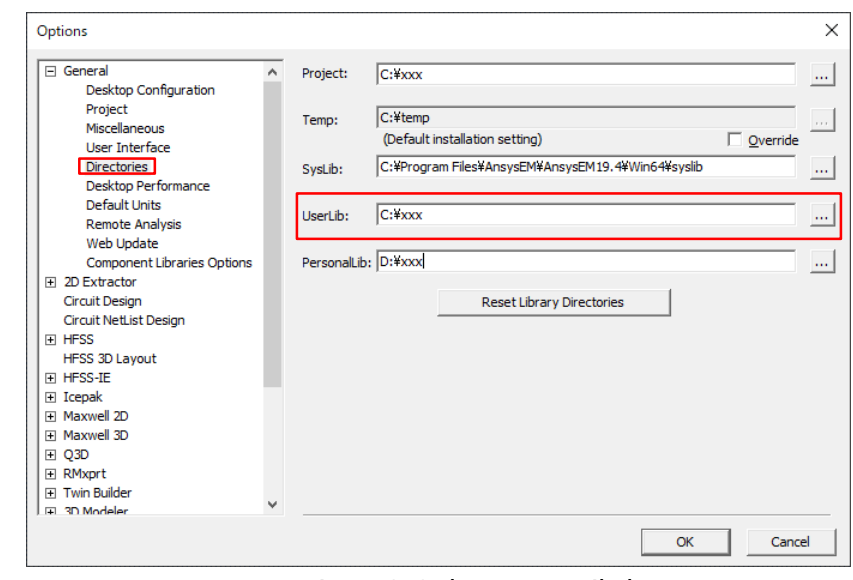

Fig.5-1 General Options Fig.5-2 Select UserLib box

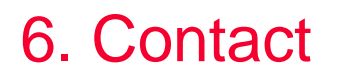

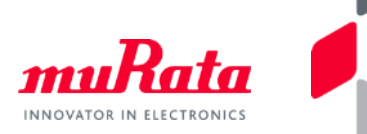

- For inquiries concerning this library, please go to the following inquiry form on our website.
	- <https://www.murata.com/contactform>